Women in Focus > Tips & Insights > Business > Articles

#### Evernote 101: Let's Start at the very beginning... 954 Views

**By** Megan Iemma | **Latest Update** Jul 10, 2013 2:57 PM

**Within the Women in Focus community, I have noticed some requests for help with Evernote, so this series will be over four posts on using Evernote as an individual and for your business or workplace. If you are looking for resources on how to use Evernote, go to my Pinterest board: http://pinterest.com/meganaiemma/evernotefor-business-and-education/ for further shortcuts and ideas.**

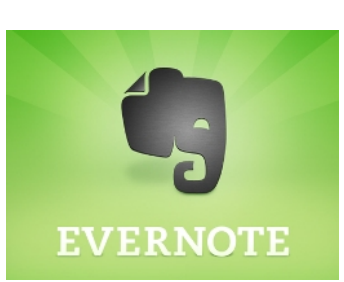

# **Get organised, the first time via your Notebooks**

Something that I have had to learn the hard way over the past few years: Be Organised! This is not one of my strengths however it's having a good system in place does help (and trying to stick to it)!

There are three versions of Evernote you can use:

- 1. Mobile (Android and iOS)
- 2. Desktop (for Mac and PC) Mac App Store Evernote
- 3. Online (http://www.evernote.com) and sign in in the top right hand corner.

**Step 1:** Set up an account with Evernote. (http://www.evernote.com) and then get started in setting up your notebooks. Take 5-10 minutes and brainstorm as many titles for notebooks (and then create these notebooks). There is a hierarchy within Evernote and it goes like this: Notebook Stack (group of notebooks), Notebook and then a NOTE.

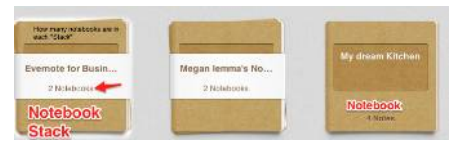

**Step 2:** Some people will prefer to set things up on the desktop version (don't worry, it syncs (updates) with the online and mobile app version (as long as you are connected to the Internet) and if not, it will update when there is an Internet connection.

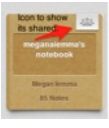

Notes, as well as notebooks can be shared (and the little people icon) in the top right hand corner means that the notebook is shared with someone else. This is the icon on the "Desktop version" when you open your notebook. It will give you a web link so that you can share a folder or a note.

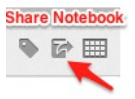

# **Desktop, Online or Mobile**

Here is the **Mac** Version of the desktop app. In the sidebar, you will find

- 1. Shortcuts (Drag important notebooks or notes to that section for quick reference)
- 2. Recent Notes
- 3. Notes
- 4. Notebooks
- 5. Tags (all your keywords you have used)
- 6. Atlas
- 7. Evernote Trunk (Apps that work with Evernote)

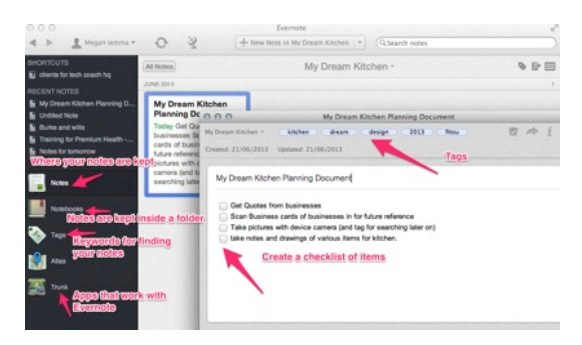

### **What to do with all my notes?**

Now, it's time to start adding your notes (much easier now you have your categories). Don't worry, if you already have an Evernote account, get the notebooks sorted out and move the notes to the appropriate notebook.

In the above picture you can see my notes on creating a "dream kitchen". This is demonstrating some of the features you can add to your notes.

## **Tag away!**

Starting from the top, you can 'tag' your notes. This is just another name for keywords, which helps to find your notes at a later stage. Put as many or as little depending on the content of the note. It might be good to also brainstorm a list of commonly used "tag words", remember you could also use people's names.

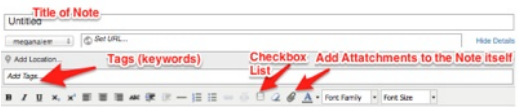

This is what a '+ new note' template looks like. This is from the 'Online' version of Evernote. As seen by the screen shot, you can add a checkbox list (click to create box, and then click on the box once created to 'tick' the box. You can also add attachments to the 'note' such as charts, images, PDF's and other types of files (however you can only search within these documents with "Evernote Premium and Evernote Business".

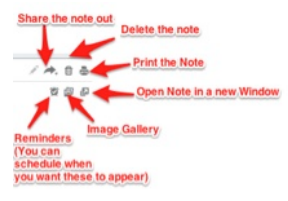

You can also see 'add location' this is handy if you are working in different offices or even interstate. These notes will then appear in the "Atlas" see above in Desktop version and makes it easier to remember for meetings or conferences.

When you save your note, these are the options you have available with each note. With sharing the note out, this can be via Facebook, LinkedIn, Twitter, Email or a web link. A reminder can be a great add-on with your note especially if there are to-do items within your note.

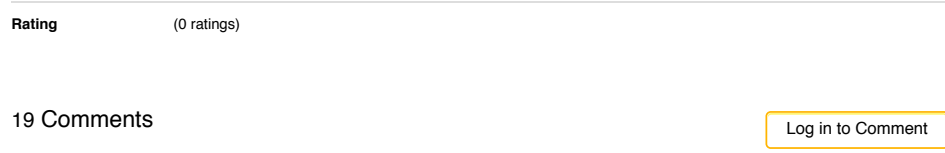

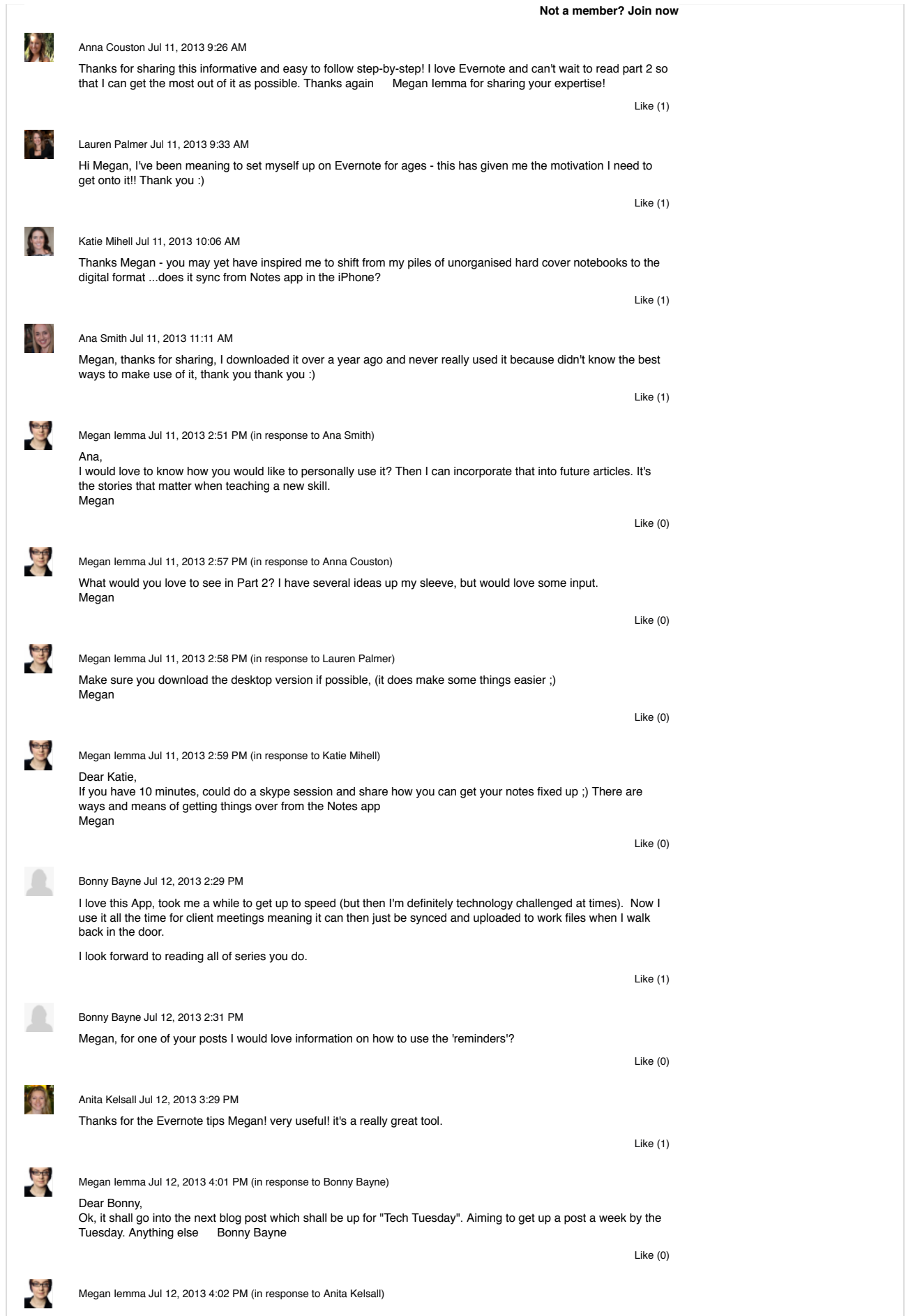

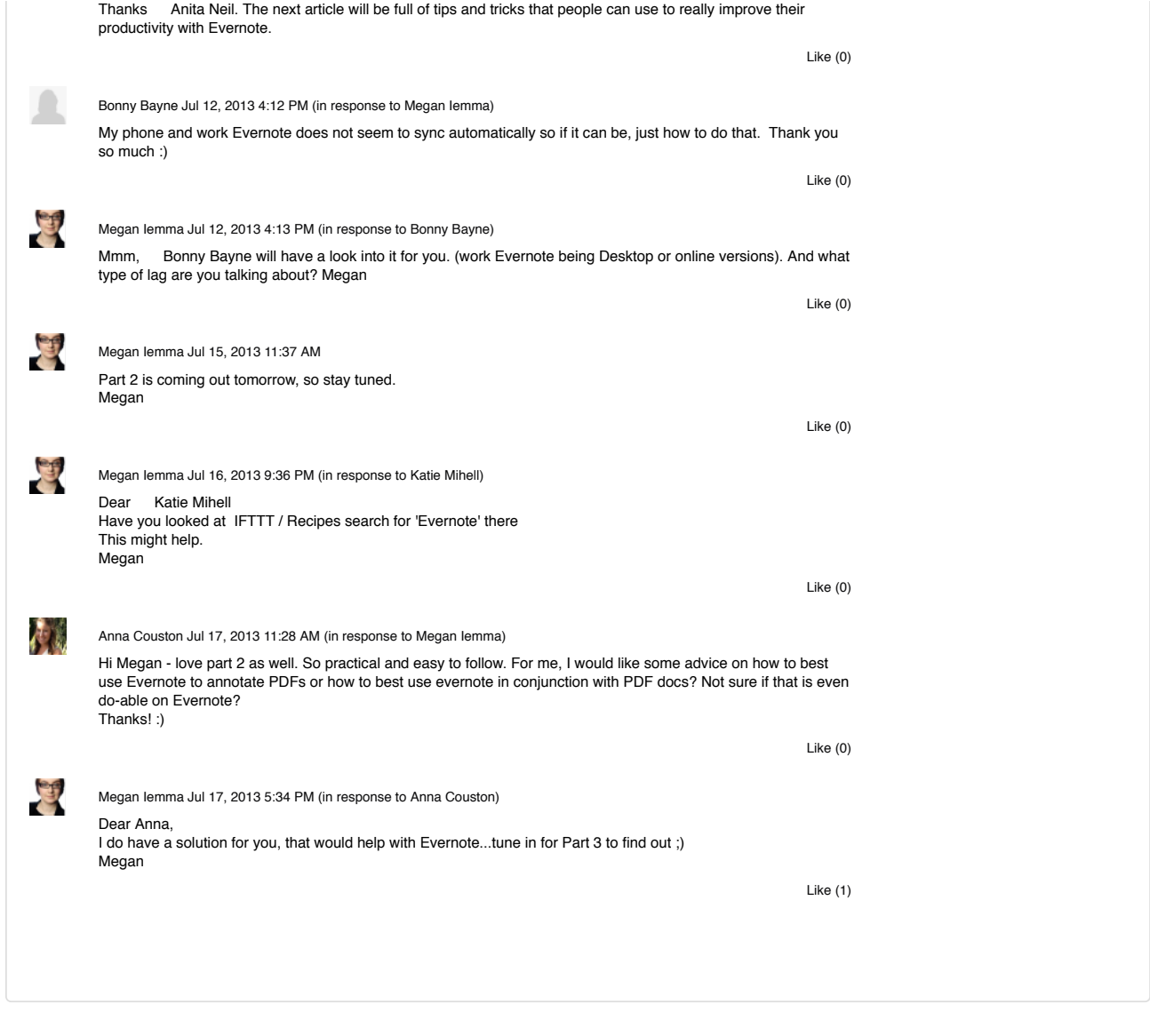

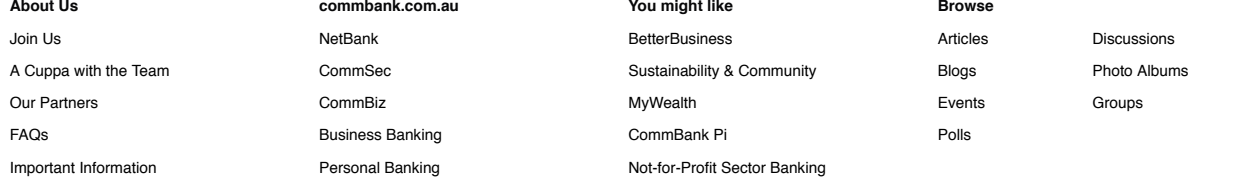

#### **Our Partners**

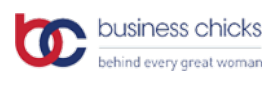

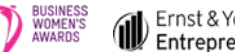

Ernst & Young<br>Entrepreneur Of The Year

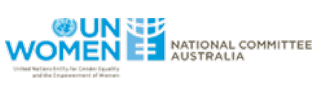

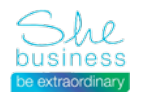

Privacy I Site map I Important information I Other sites I Careers Shareholder center I 中文 I Tiếng Việt I 한국어 I Bahasa Indonesia

Commonwealth Bank of Australia 2013 ABN 48 123 123 124